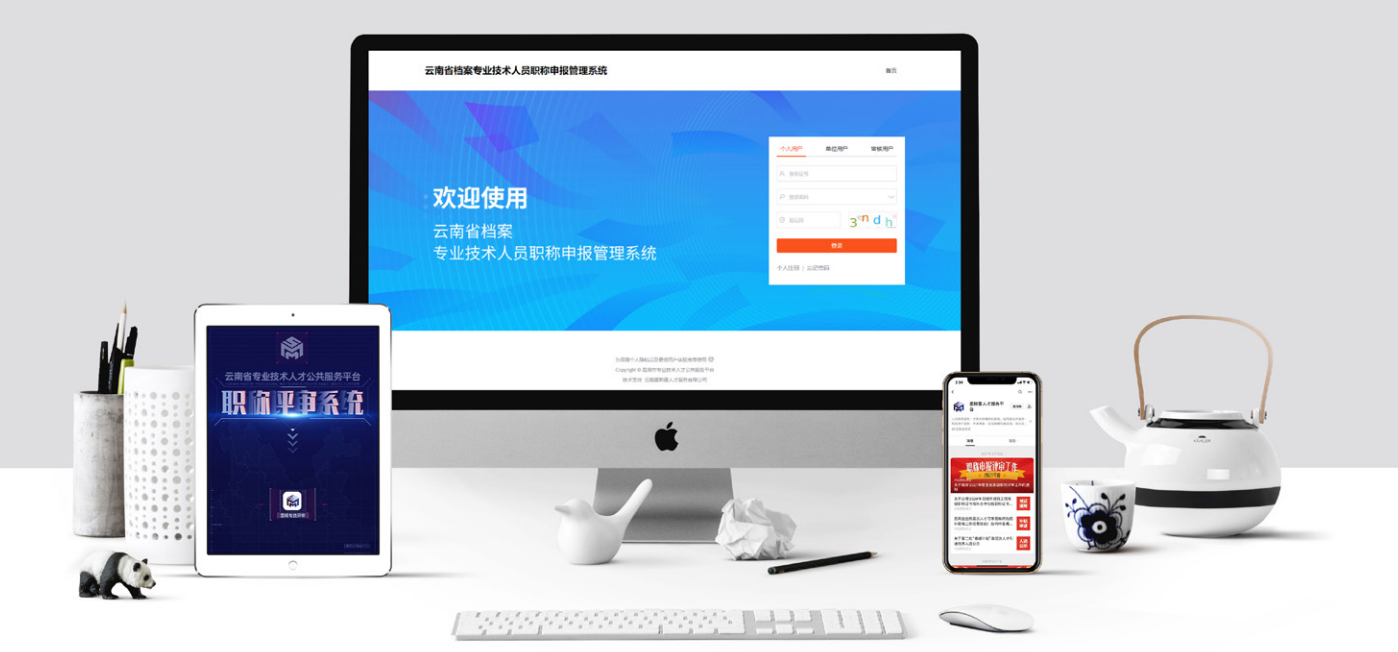

# 云南省档案专业技术人员 职称申报管理系统

单位用户手册 档案系列

云南墨斯墨人才服务有限公司

<u> Andreas Andrew Maria (1986)</u>

# 目录

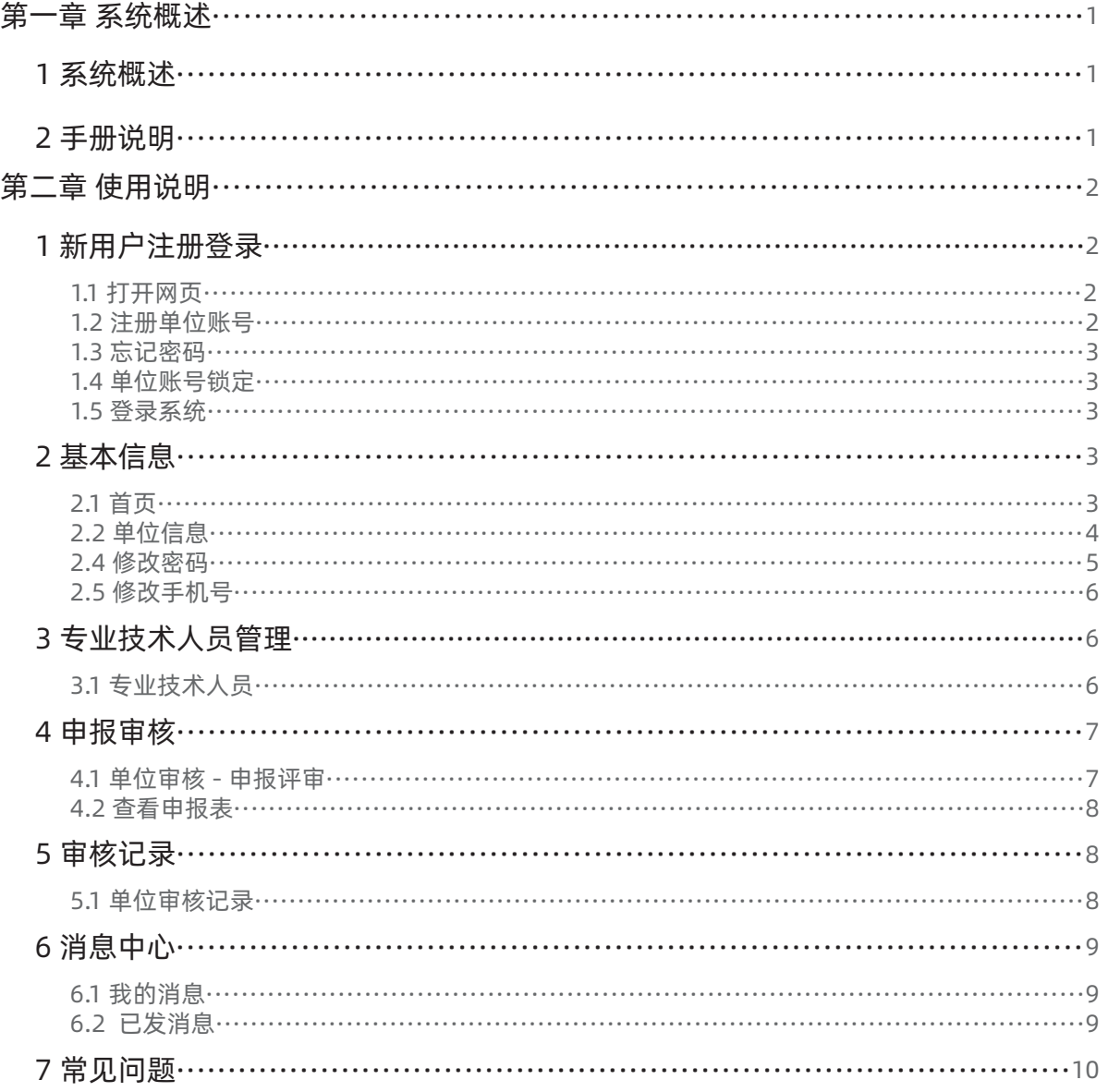

# <span id="page-2-0"></span>第一章 系统概述

### 1 系统概述

"昆明市专业技术人才公共服务平台"主要为专业技术职称申报个人及职称管理办事机构(职称申 报个人、个人所在单位、单位主管部门、人社部门、评委会)提供信息技术平台满足职称工作在线申报、 在线审核、在线评审的创新工作需求,实现"互联网+职称"的总体目标。

云南省档案专业技术人员职称申报管理系统是依托"昆明市专业技术人才公共服务平台"现有基础 功能及实际运行情况针对云南省档案专业技术人员职称申报需要开通的职称系统。

因此,档案专业技术人员登陆系统后在页面顶栏显示"昆明市专业技术人才公共服务平台";在附 件管理 - 人社局要求附件 - 工作经历中提示"昆明市社会保险个人参保证明"材料, 上述显示及文字描 述均不影响档案专业技术人员申报职称,请申报人按省档案局申报通知及相关要求进行申报。

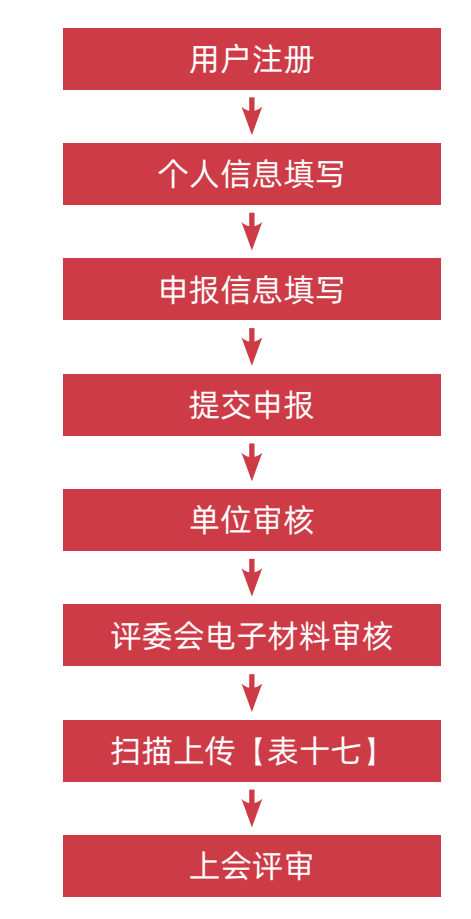

## 2 手册说明

1. 本手册为档案系列单位用户使用手册。

2. 本系统仅可在谷歌、火狐、360 极速模式下运行。不支持 IE 浏览器登录系统!

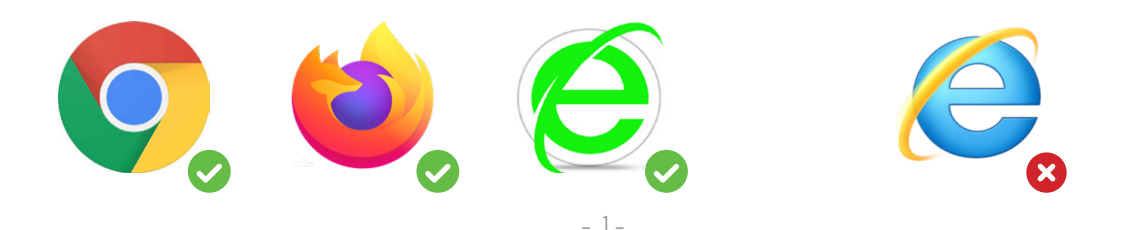

# <span id="page-3-0"></span>第二章 使用说明

# 1 新用户注册登录

#### 1.1 打开网页

系统网址: http://182.245.127.25/#/dajLogin

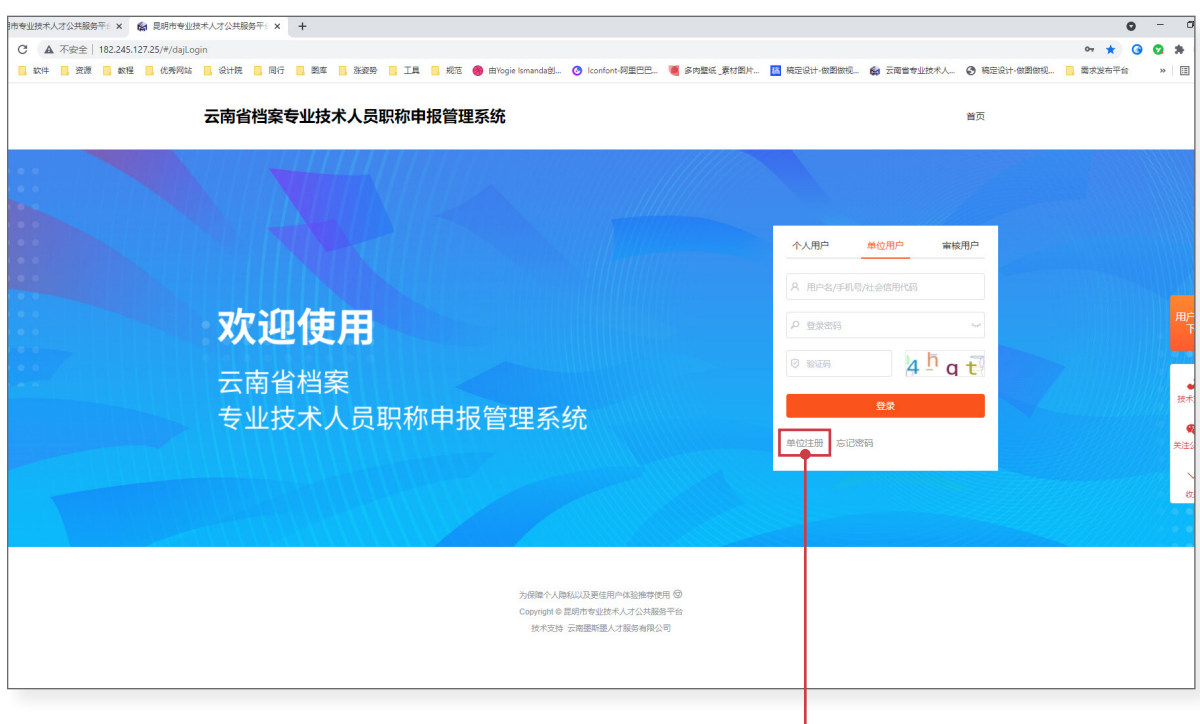

#### 1.2 注册单位账号←

登录页面选择【单位用户】点击【单位注册】 进入单位注册页面填写注册信息,点击【立即注册】按钮即可完成注册。

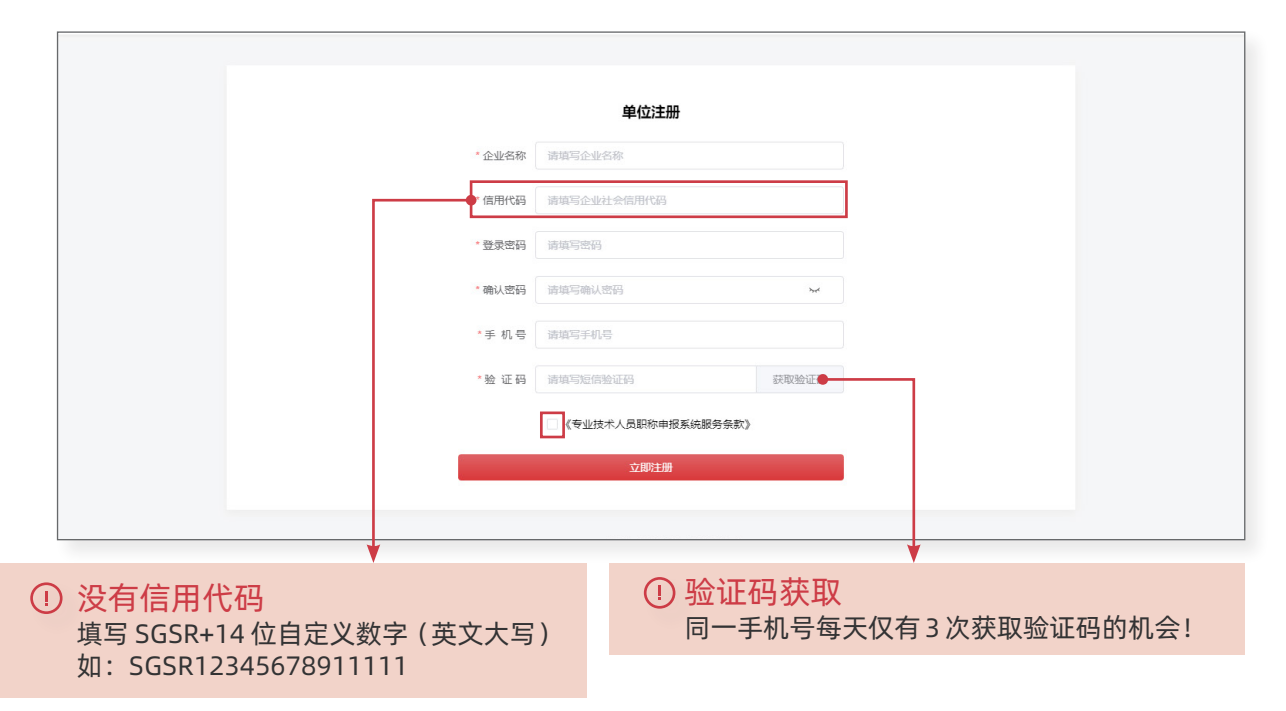

#### <span id="page-4-0"></span>1.3 忘记密码

点击【忘记密码 】进入密码找回页面,通过手机号找回密码(注册时填写的手机号)。

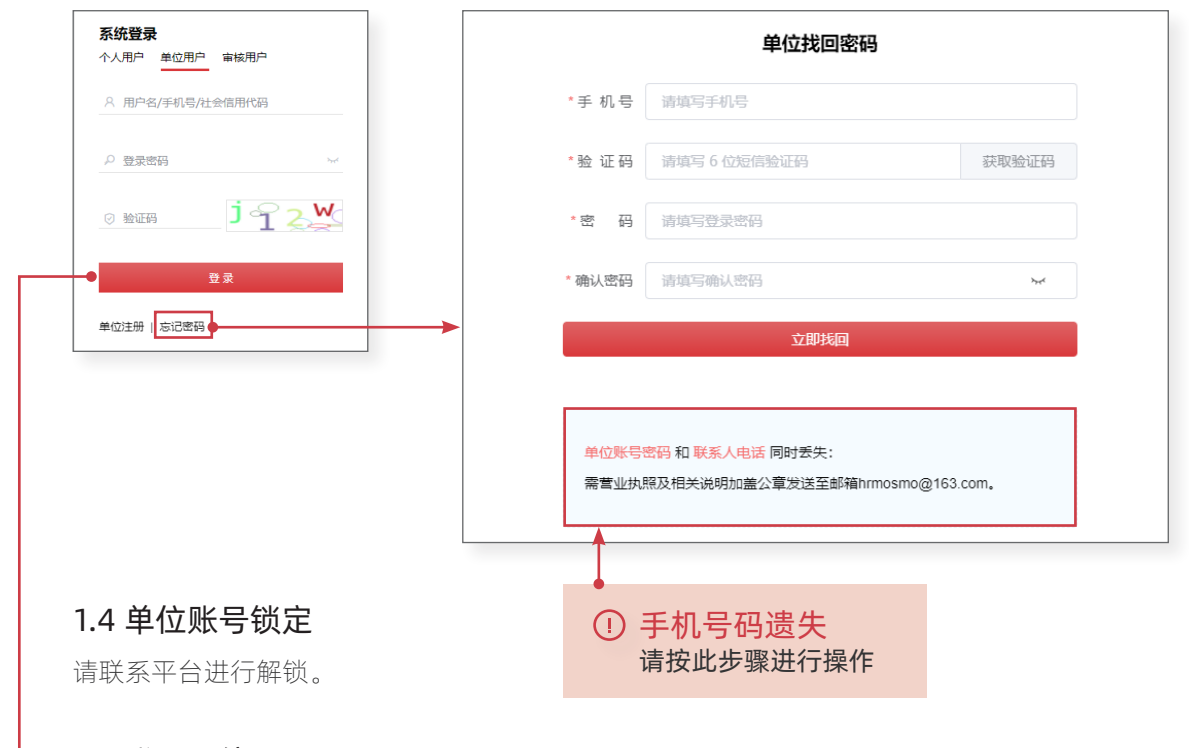

#### →1.5 登录系统

选择【单位用户】输入账号密码进行登录。

# 2 基本信息

#### 2.1 首页

登录成功后如图所示,可查看单位的基本信息(首次登录需完善单位信息) 底部可查看当前可申报评委会。

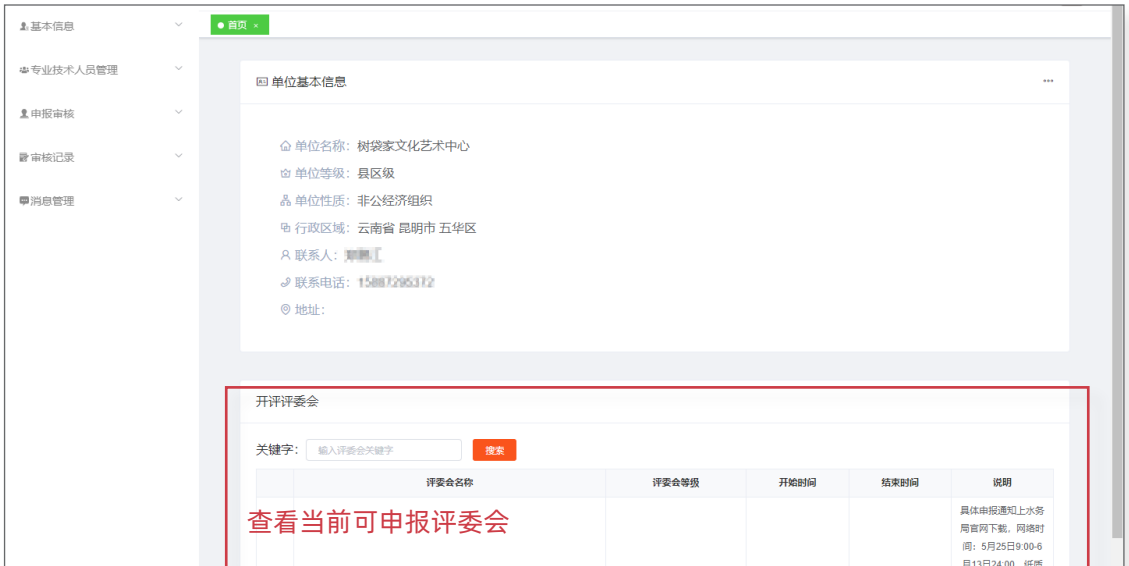

 $\sim$ 

## 2.2 单位信息

<span id="page-5-0"></span><u> Tanzania (</u>

单位信息非常重要,直接关系到个人用户的正确申报及后续的审核流程,请认真填写!

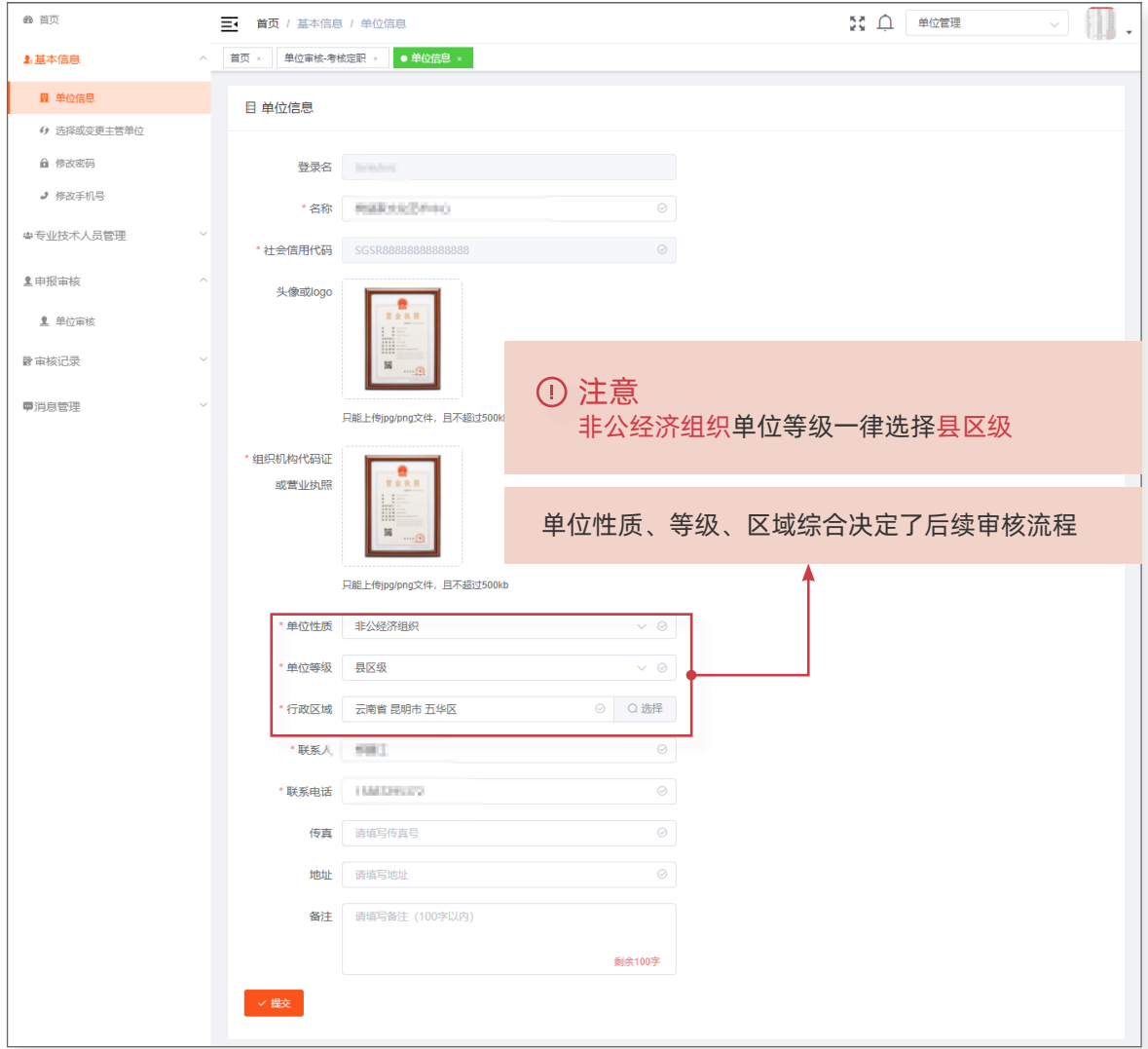

<span id="page-6-0"></span>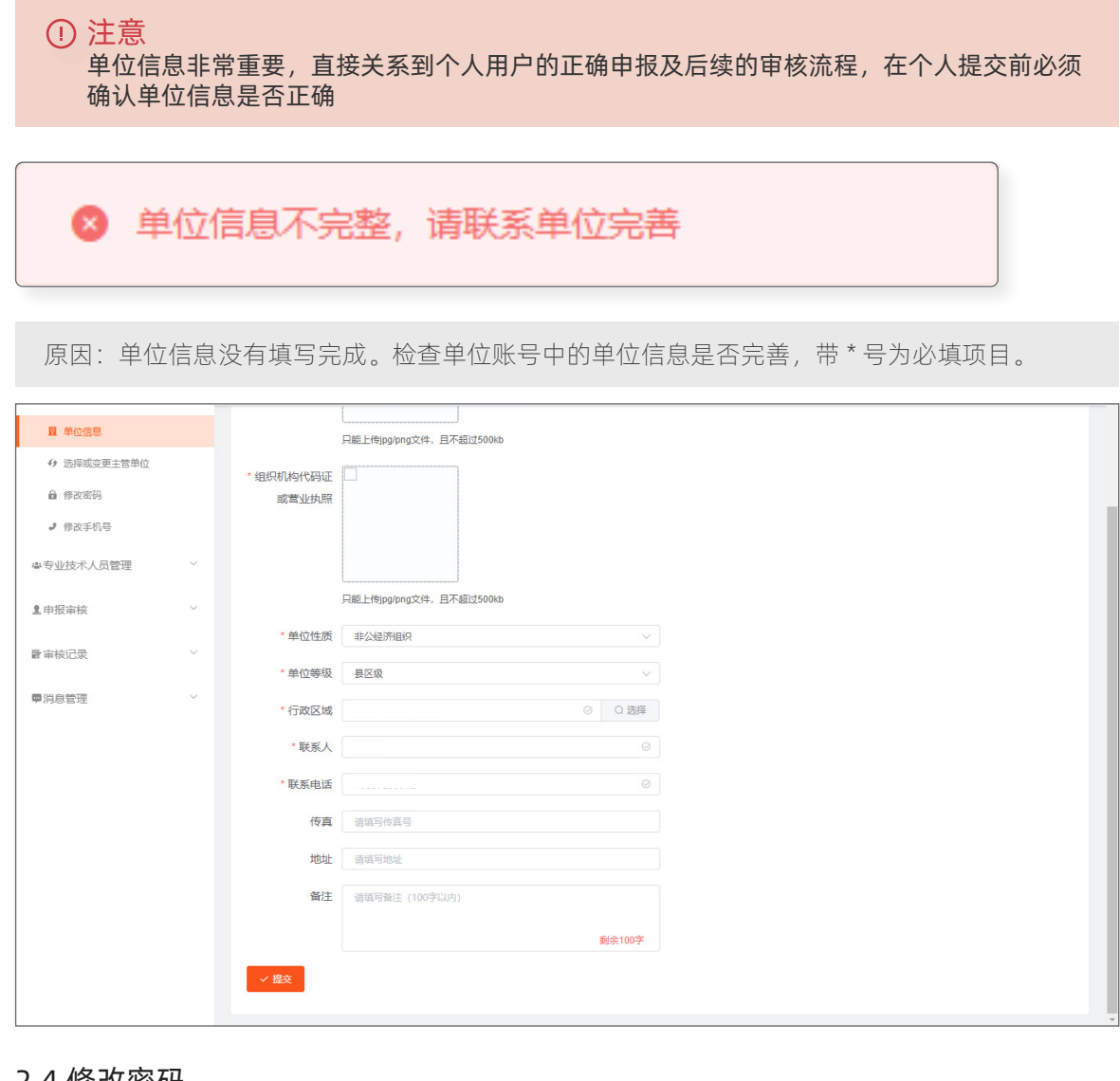

#### 2.4 修改密码

验证旧密码通过后就可以设置新密码。

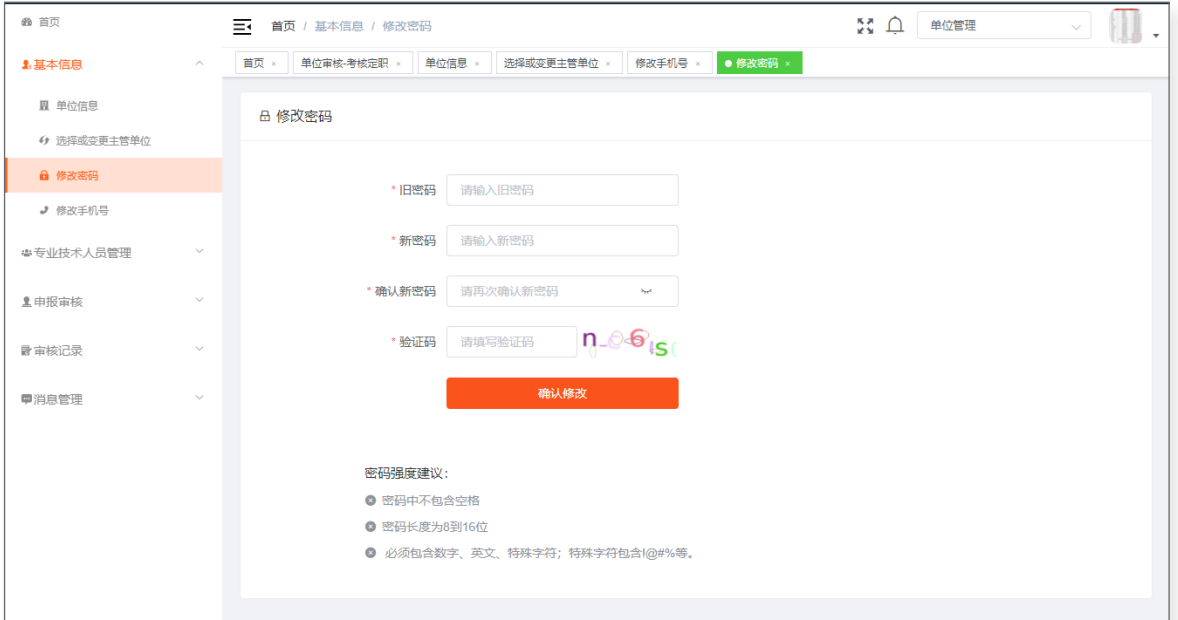

#### <span id="page-7-0"></span>2.5 修改手机号

输入手机号, 获取验证码之后点击【提交】即可完成修改。

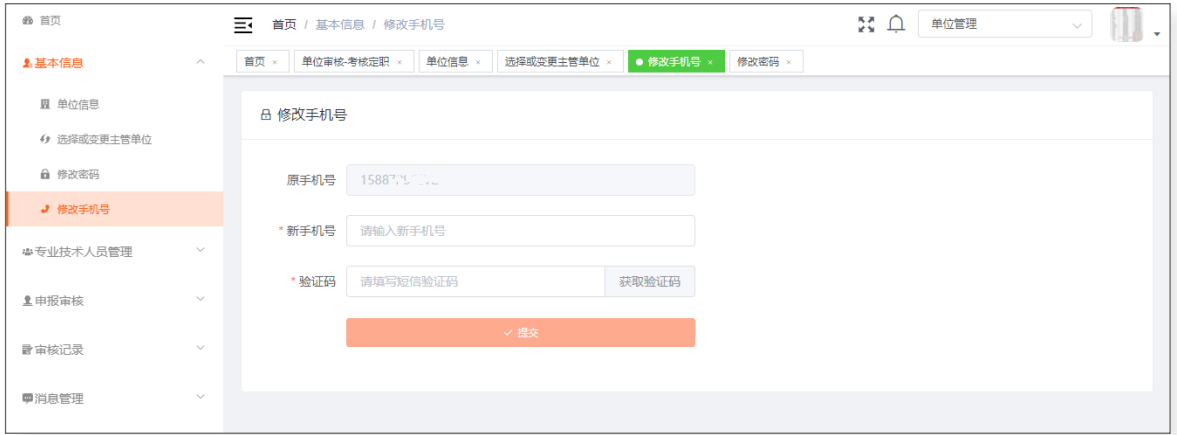

# 3 专业技术人员管理

## 3.1 专业技术人员

个人用户在【个人信息】中选择单位后,信息就会进入到单位账号的【专业技术人员】中。 可在本页面中对本单位的人员发送消息、重置密码、移除和解锁。

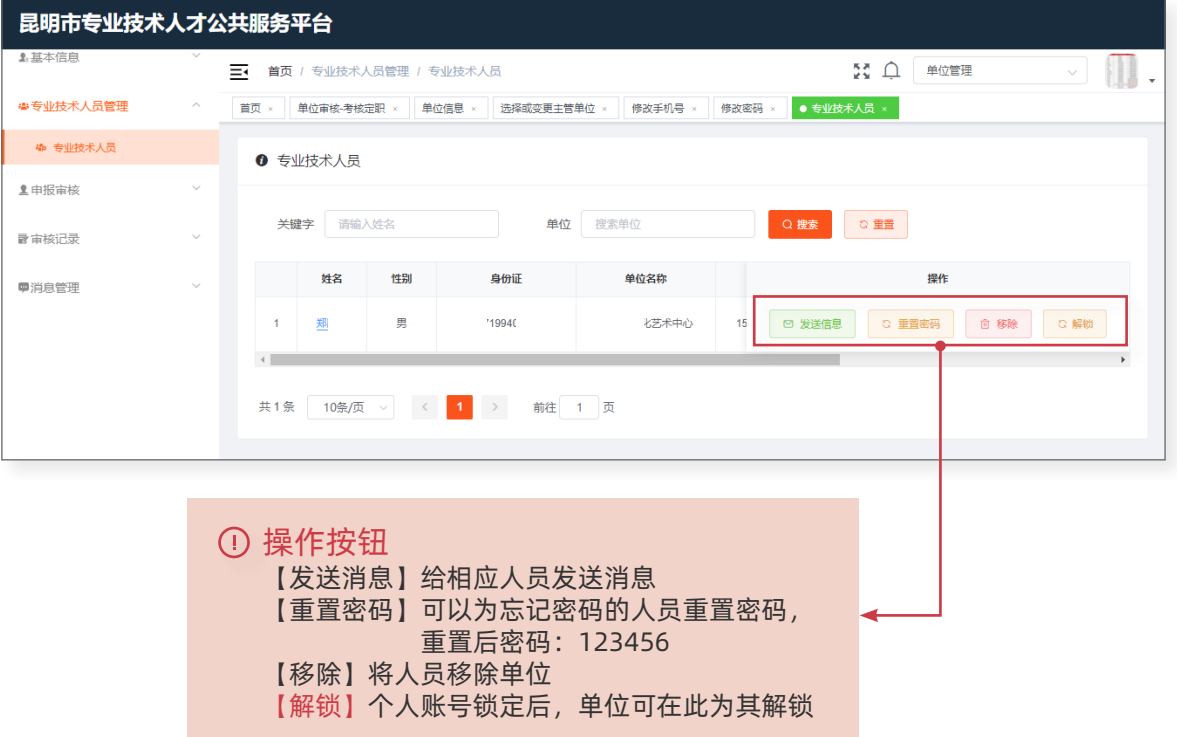

# <span id="page-8-0"></span>4 申报审核

## 4.1 单位审核 - 申报评审

个人用户提交申报评审表后,单位需要对材料进行审核,操作如下:

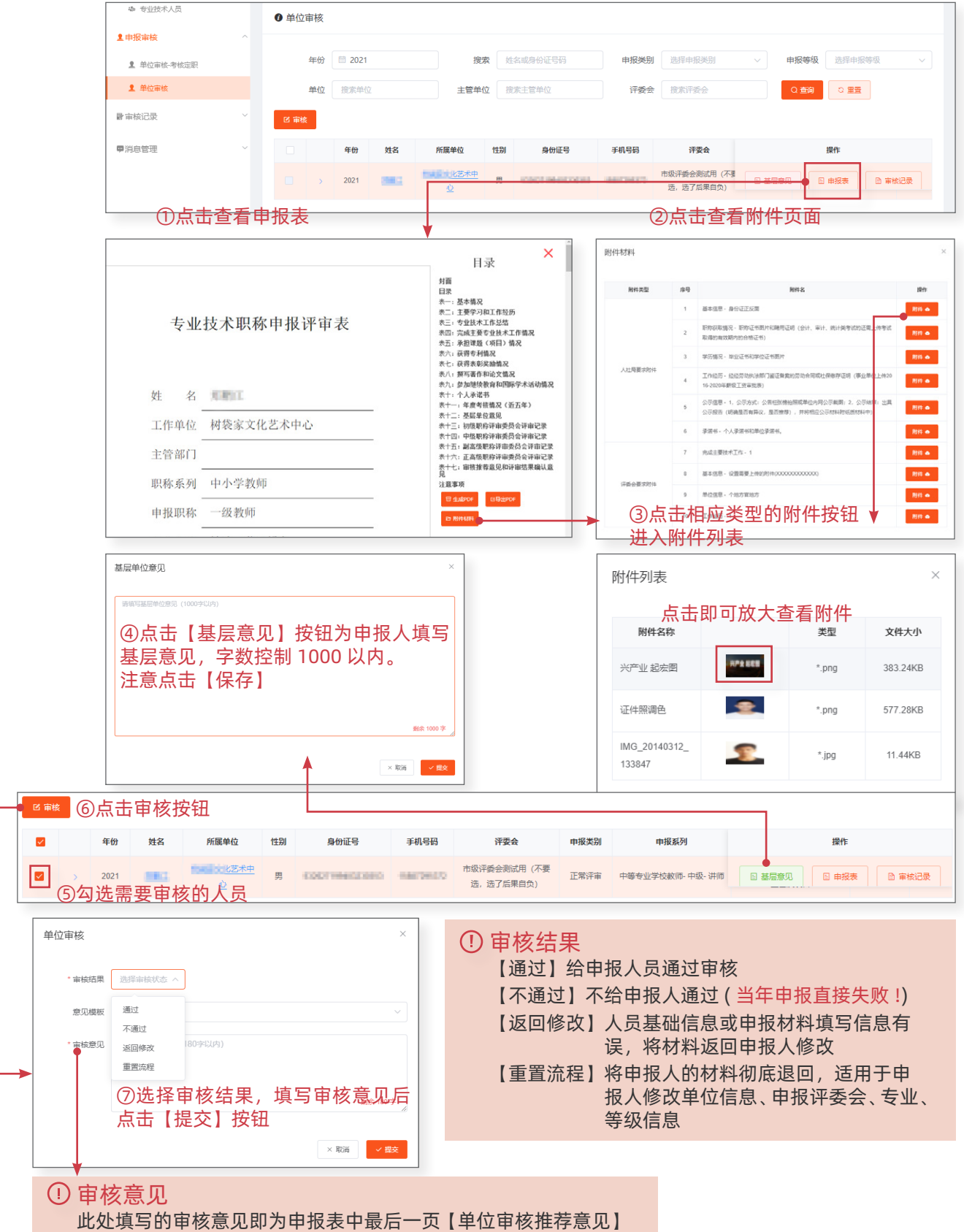

#### <span id="page-9-0"></span>4.2 查看申报表

个人填写的材料最终形成申报表,可在本页面导出评审表和查看附件材料。

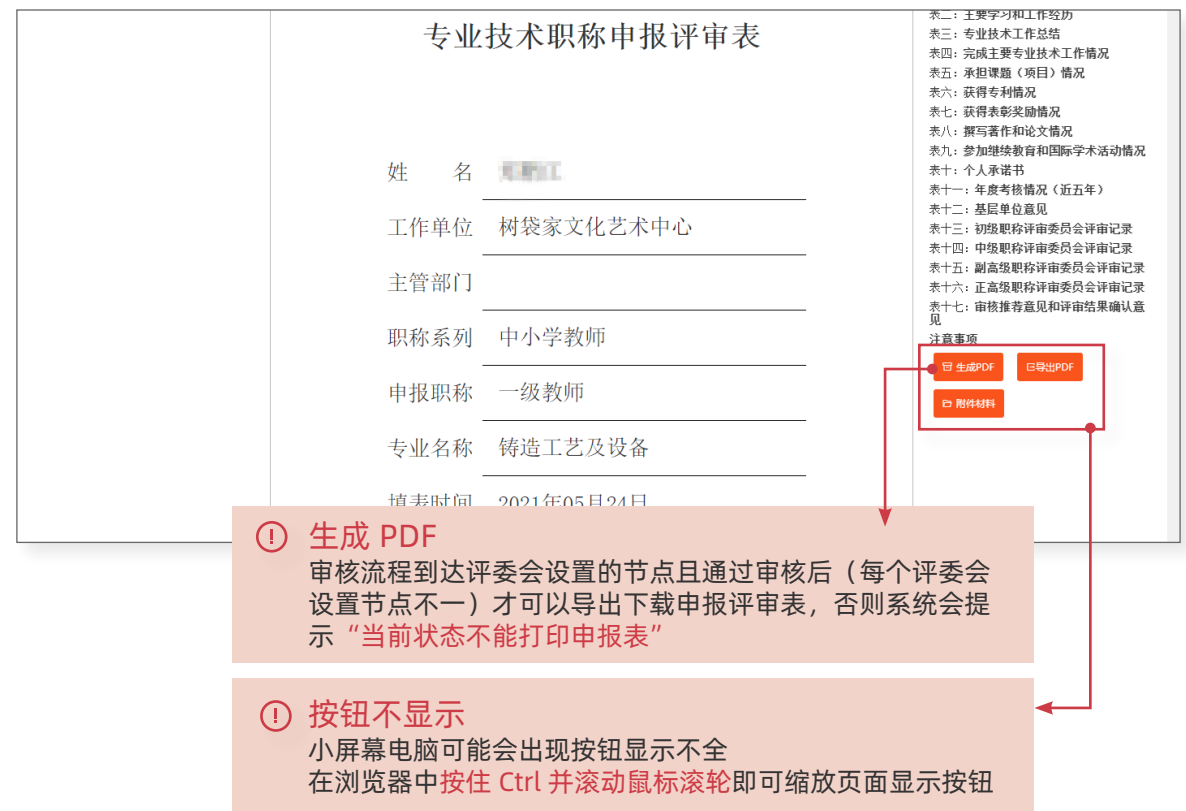

# 5 审核记录

#### 5.1 单位审核记录

单位审核以后的人员会记录在本页面中,点击【审核记录】即可查看审核的详细信息。

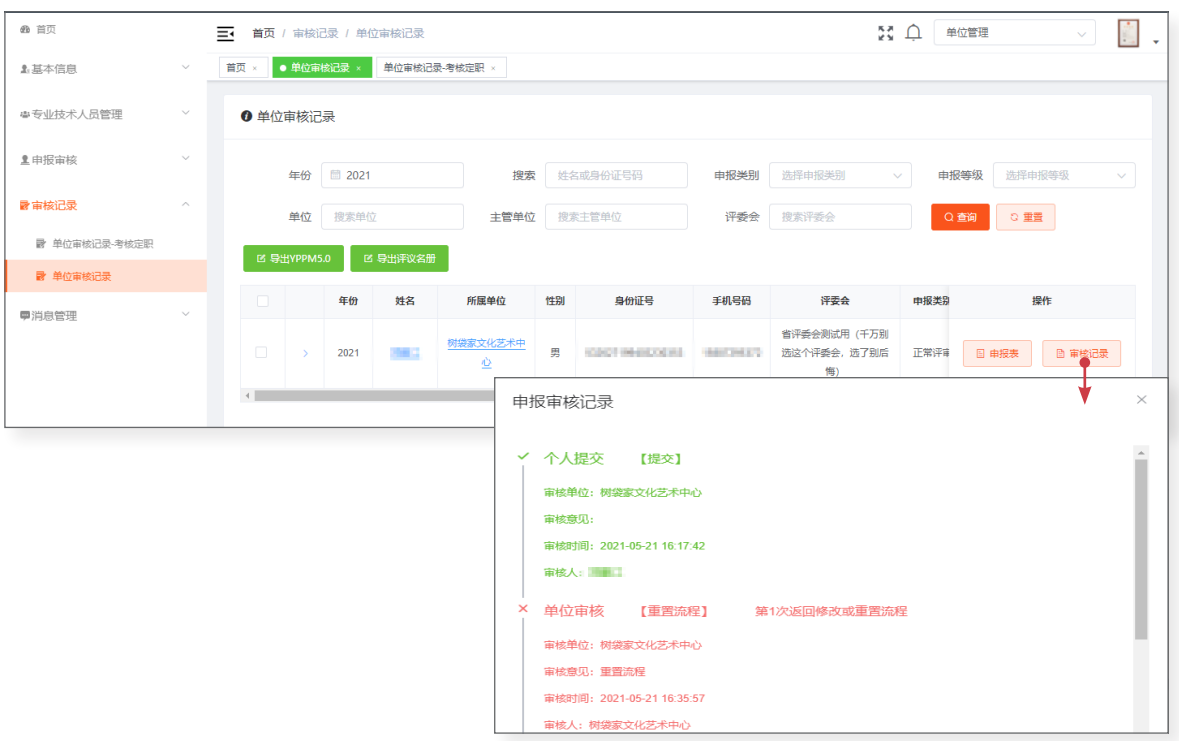

# <span id="page-10-0"></span>6 消息中心

#### 6.1 我的消息

查看系统申报、审核通知,点击即可查看消息详情。

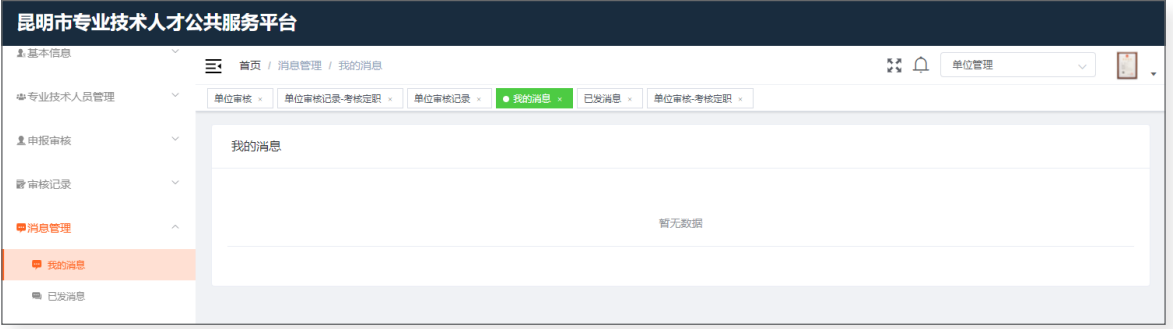

## 6.2 已发消息

查看给用户发送的信息。

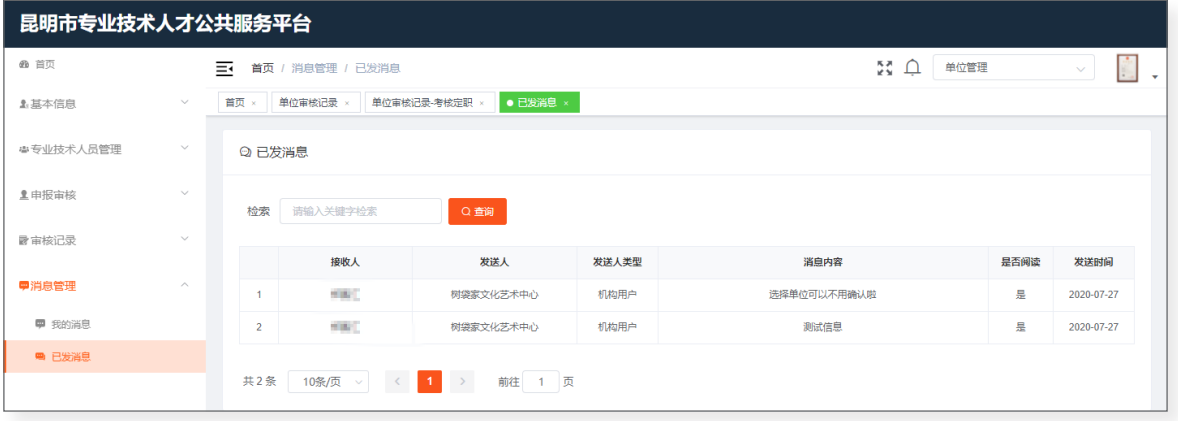

 $\overline{\phantom{a}}$ 

## <span id="page-11-0"></span>7 常见问题

#### 7.1 个人账号锁定请联系单位进行解锁

用户登录时密码输错次数过多,系统会锁定用户账号。个人用户选择单位以后,信息就会出现在 单位账号的【专业技术人员管理】一栏中,可通过单位账号进行解锁。 如果用户没有选择过单位,请联系我平台进行解锁。

#### 7.2 单位账号锁定

联系我平台进行解锁。

#### 7.3 单位账号密码和联系人电话同时丢失

需营业执照及相关说明加盖公章,发送至邮箱 hrmosmo@163.com。

#### 7.4 检索不到单位

单位尚未在系统中注册账号, 请联单位负责人在我平台进行账号注册(首页 - 单位登录 - 单位注册)。

#### 7.5 所学专业和从事专业检索不到

所学专业检索不到:发送专业名称 ( 一级学科—二级学科—三级学科 ), 及毕业证图片至邮箱 从事专业检索不到:发送职称证书图片至邮箱 hrmosmo@163.com。

#### 7.6 单位信息未完善

个人选择的单位信息没有填写完,联系单位管理员登录单位账号,将带有 \* 号的项目填写完善。

#### 7.7 提示"查找人社局失败"

单位信息中的行政区域没有选到区县。

#### 7.8 提示"当前状态不能打印申报表"

审核进度需处于"评委会电子材料审核"即可导出申报表。

#### 7.9 提交申报后发现内容有误应该如何修改材料

①修改封面信息或基层单位意见(表十二),需要让当前审核进度的审核部门【重置流程】后方 可修改。

注意: 重置后如果所选评委会已关闭, 则不能选择该评委会申报!

②修改申报信息,需要让当前审核环节的审核部门【返回修改】后方可修改。 注意:哪一环节返回材料,提交时则到达该审核环节!

#### 7.10 非公经济组织如何选择单位等级

非公经济组织单位等级一律选择县区级。